## **คู่มือการใช้งานระบบ LINE@GONU ส าหรับเจ้าหน้าที่**

1. การเข้าสู่ระบบ Your Account และ Password โดยใช้ชื่อ NU Account ของมหาวิทยาลัย (ให้สิทธิ์ผู้ดูแลระบบคณะ/หน่วยงาน หน่วยงานละ 10 ท่าน) โดยเข้าสู่เว็บไซต์ [https://linebot.lib.nu.ac.th/gonu\\_admin/authen/](https://linebot.lib.nu.ac.th/gonu_admin/authen/) : (ใช้เวลา 1 นาที)

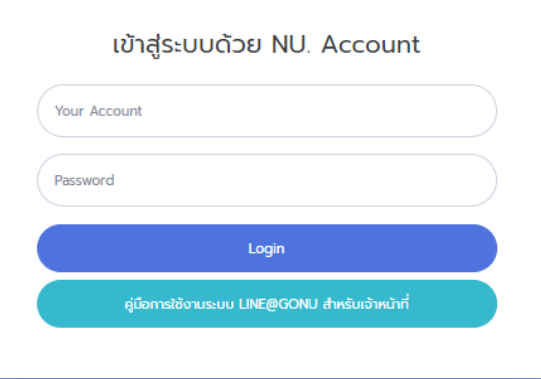

2. เมื่อเข้าสู่ระบบสามารถดูเมนูจากด้านซ้ายมือ โดยมีเมนูดังนี้

- เมนู ผู้ตอบแบบสอบถาม สามารถคลิกไปที่ชื่อของบัณฑิต เพื่อดูรายละเอียดการตอบแบบสอบถามข้อมูล

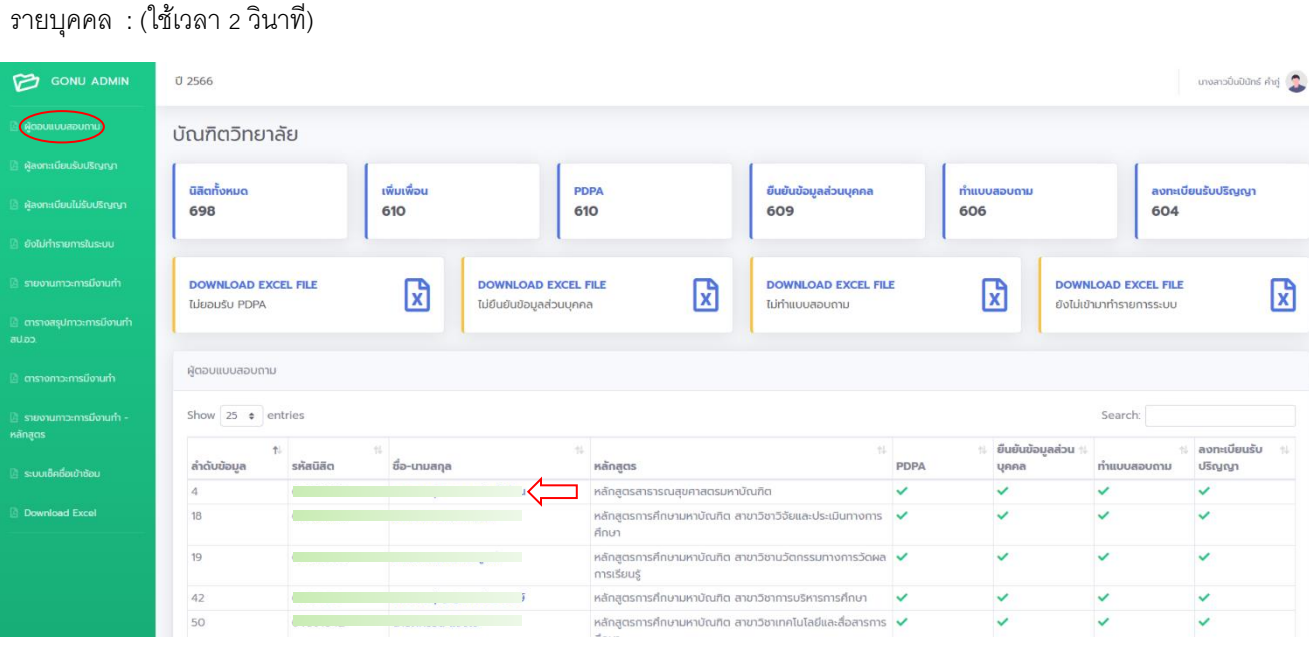

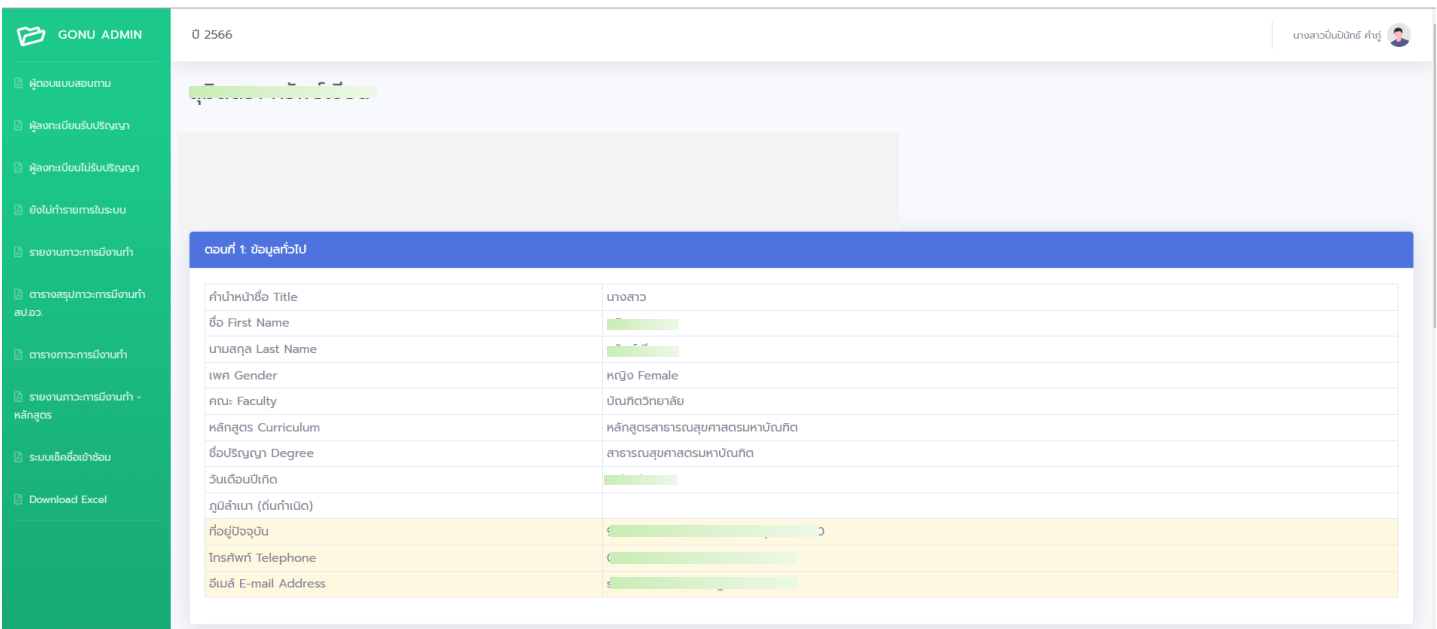

## เมื่อคลิกที่รายชื่อของบัณฑิต จะปรากฎรายละเอียดข้อมูลการตอบแบบสอบถามของบัณฑิต ดังนี้

- เมนู <u>ผู้ลงทะเบียนรับปริญญา</u> จะปรากฏรายละเอียดข้อมูลการลงทะเบียนรับปริญญา และสามารถดาวโหลดไฟล์ ที่เป็น ข้อมูลจาก Excel ตามลูกศรสีแดง : (ใช้เวลา 10วินาที)

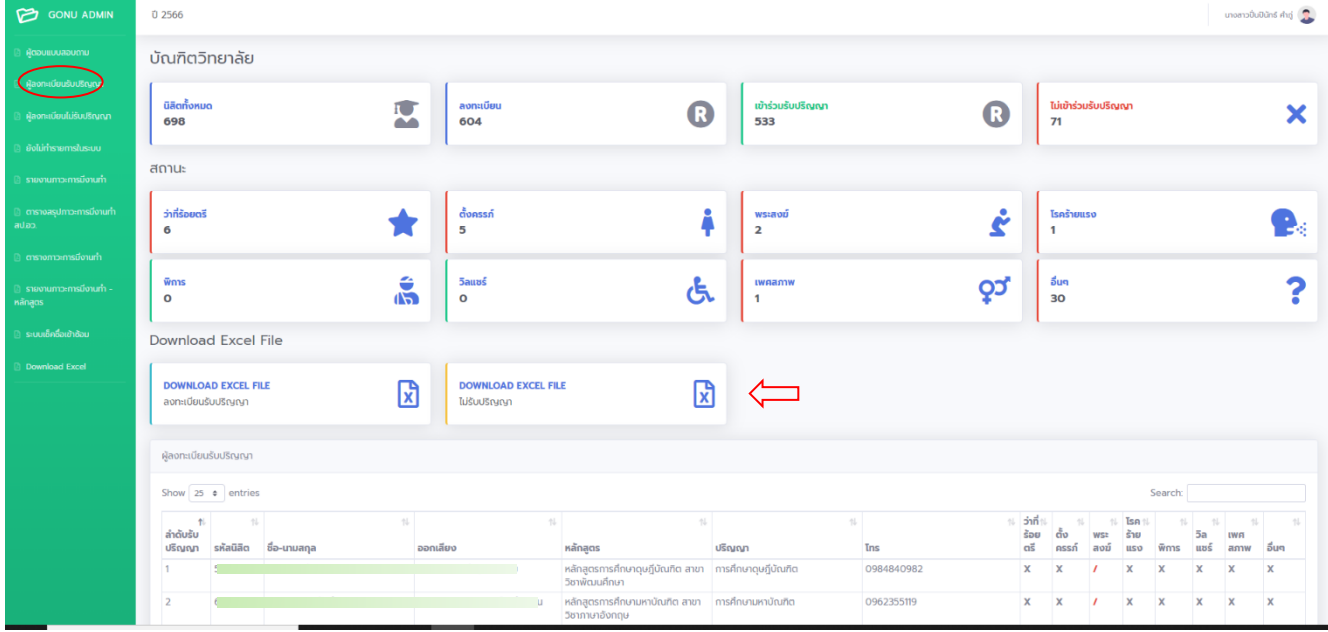

- เมนู ผู้ลงทะเบียนไม่รับปริญญาจะปรากฏชื่อบัณฑิตที่ลงทะเบียนไม่รับปริญญา สามารถดาวน์โหลดข้อมูลที่เป็นไฟล์ Excel ได้ตามลูกศรสีแดง : (ใช้เวลา 10 วินาที)

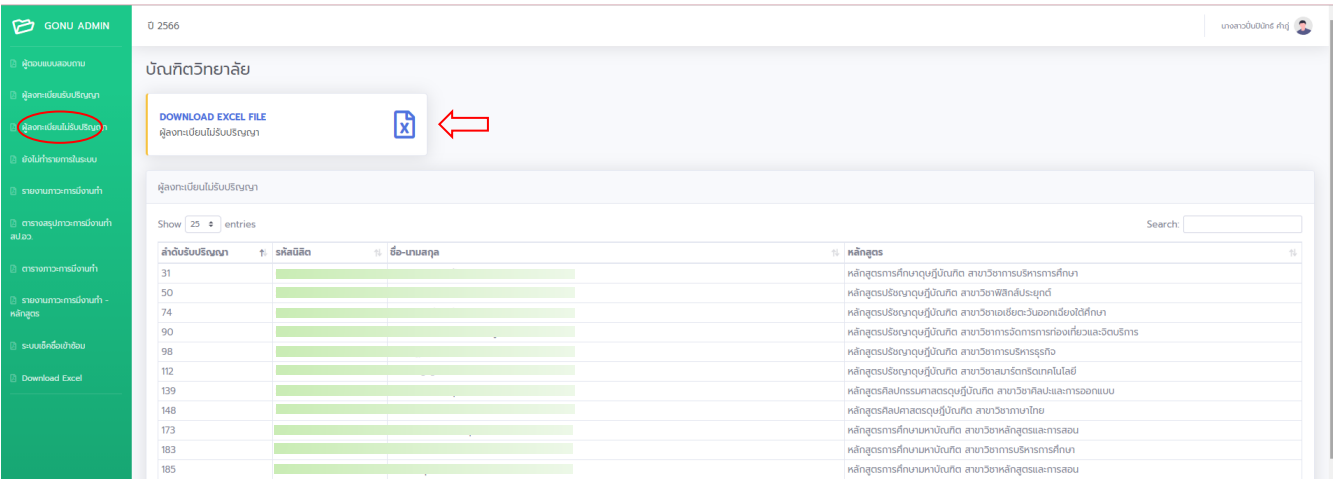

- เมนู <u>ยังไม่ทำรายการในระบบ</u> จะปรากฏข้อมูลบัณฑิตที่ยังไม่ทำรายการในระบบ สามารถดาวน์โหลดข้อมูลที่เป็นไฟล์ <sub>Excel</sub> ได้ตามลูกศรสีแดง : (ใช้เวลา 10วินาที)

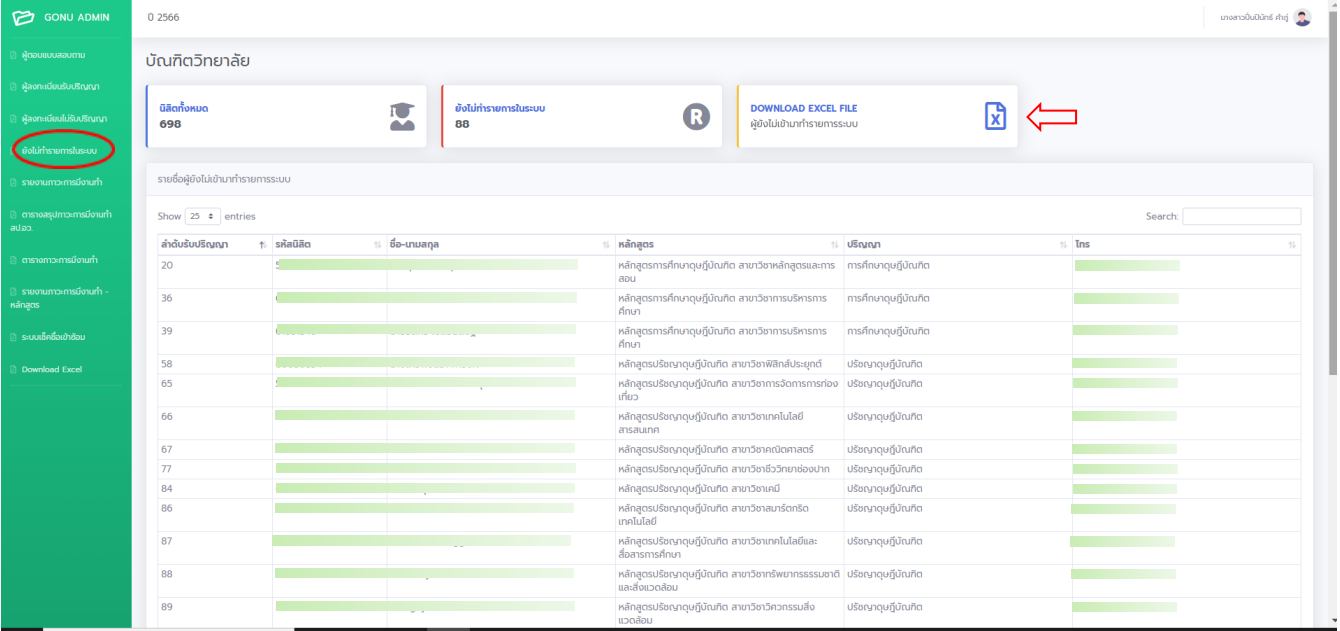

- เมนู <u>รายงานภาวะการมีงานทำ</u> จะปรากฏข้อมูลสถานภาพการมีงานทำของบัณฑิต สามารถดาวน์โหลดข้อมูลที่เป็นไฟล์ Excel ได้ตามลูกศรสีแดง : (ใช้เวลา 10 วินาที)

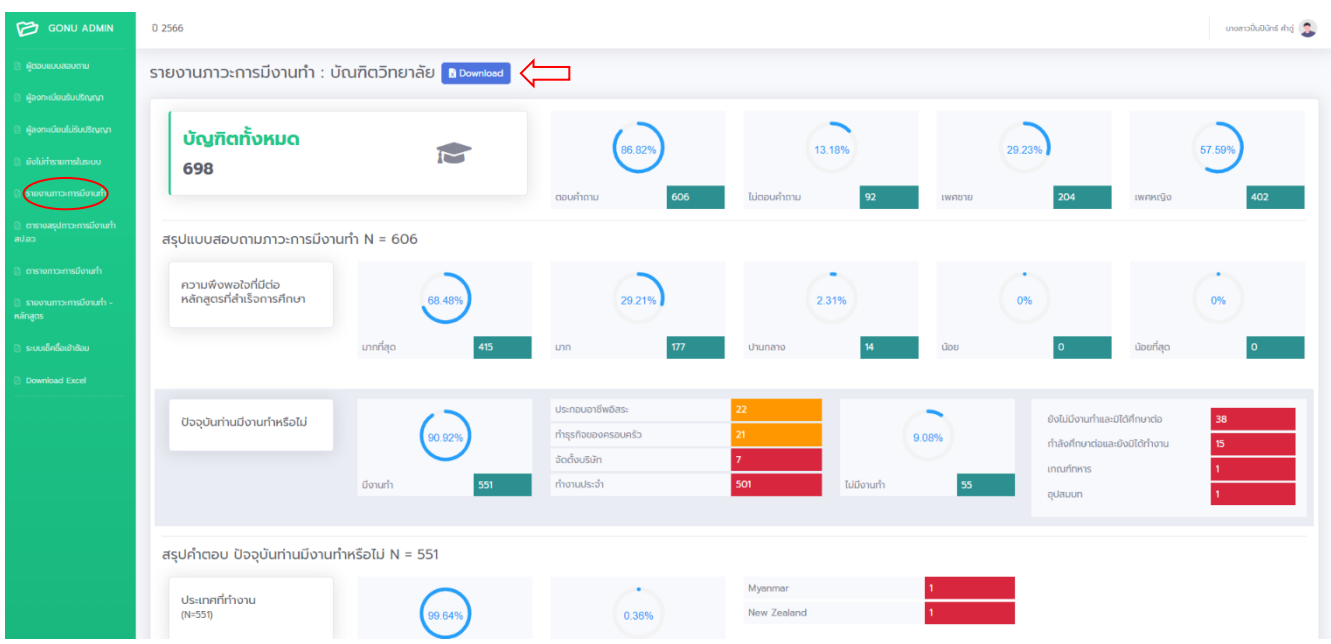

- เมนู <u>ตารางสรุปภาวะการมีงานทำ สป.อว.</u> จะปรากฏข้อมูลตารางสรุปการมีงานทำของบัณฑิต (โดยคำนวณสูตรจาก สป.อว.) สามารถดาวน์โหลดข้อมูลที่เป็นไฟล์ Excel ได้ตามลูกศรสีแดง : (ใช้เวลา 10วินาที)

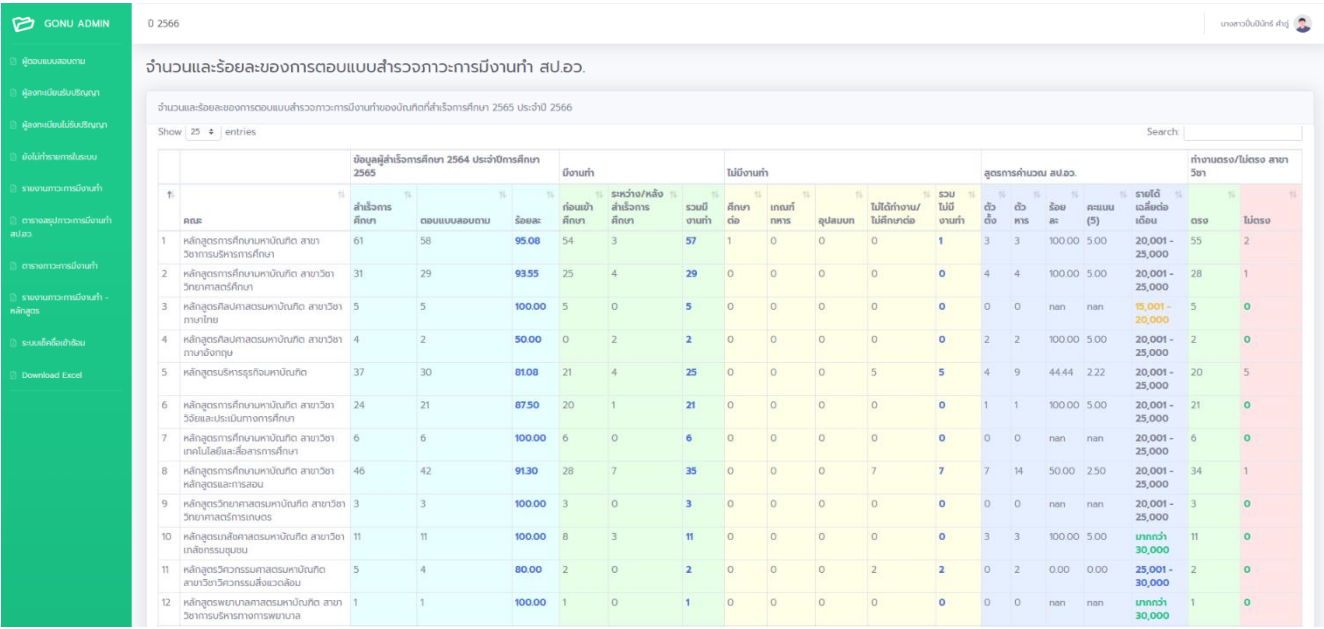

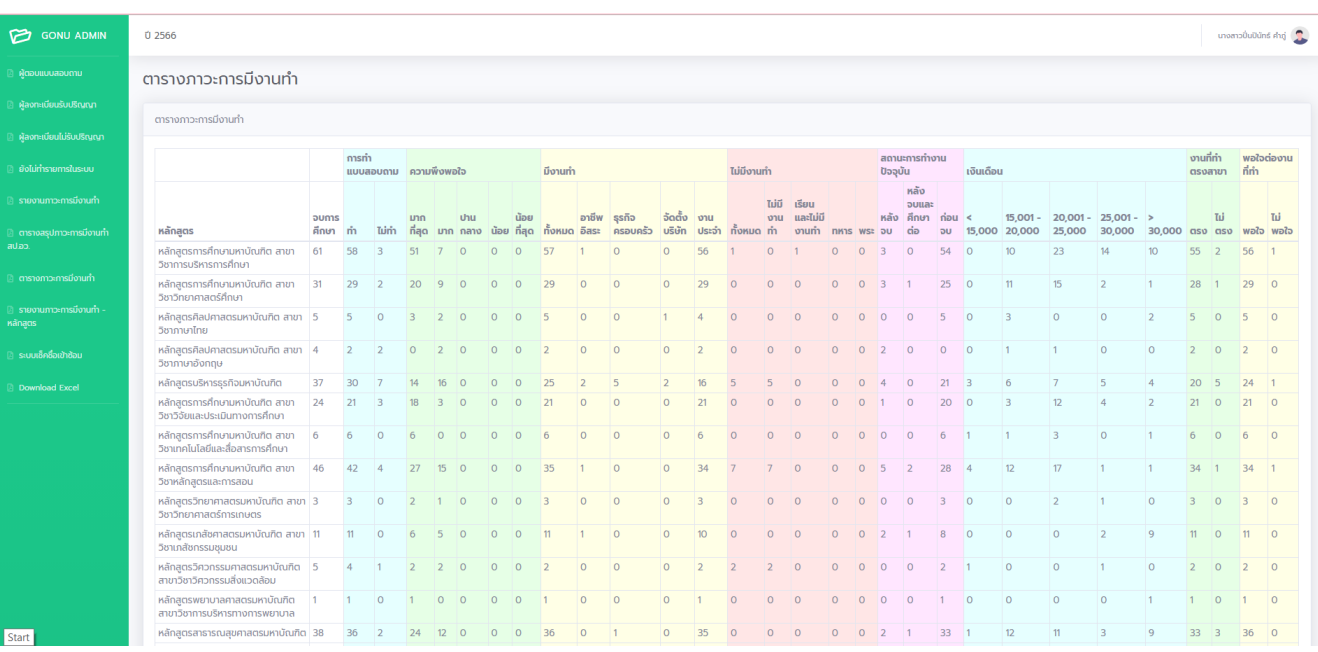

- เมนู <u>ตารางภาวะการมีงานทำ</u> จะปรากฏตารางสรุปข้อมูลสถานภาพการมีงานทำของบัณฑิต: (ใช้เวลา 2 วินาที)

- เมนู <u>รายงานภาวการณ์มีงานทำ -หลักสูตร</u> จะปรากฏตารางสรุปข้อมูลสถานภาพการมีงานทำของบัณฑิต จำแนกตาม หลักสูตร โดยสามารถคลิกไปที่ชื่อ หลักสูตร เพื่อดูรายงานภาวะการมีงานทำแบบแยกหลักสูตร : (ใช้เวลา 2 วินาที)

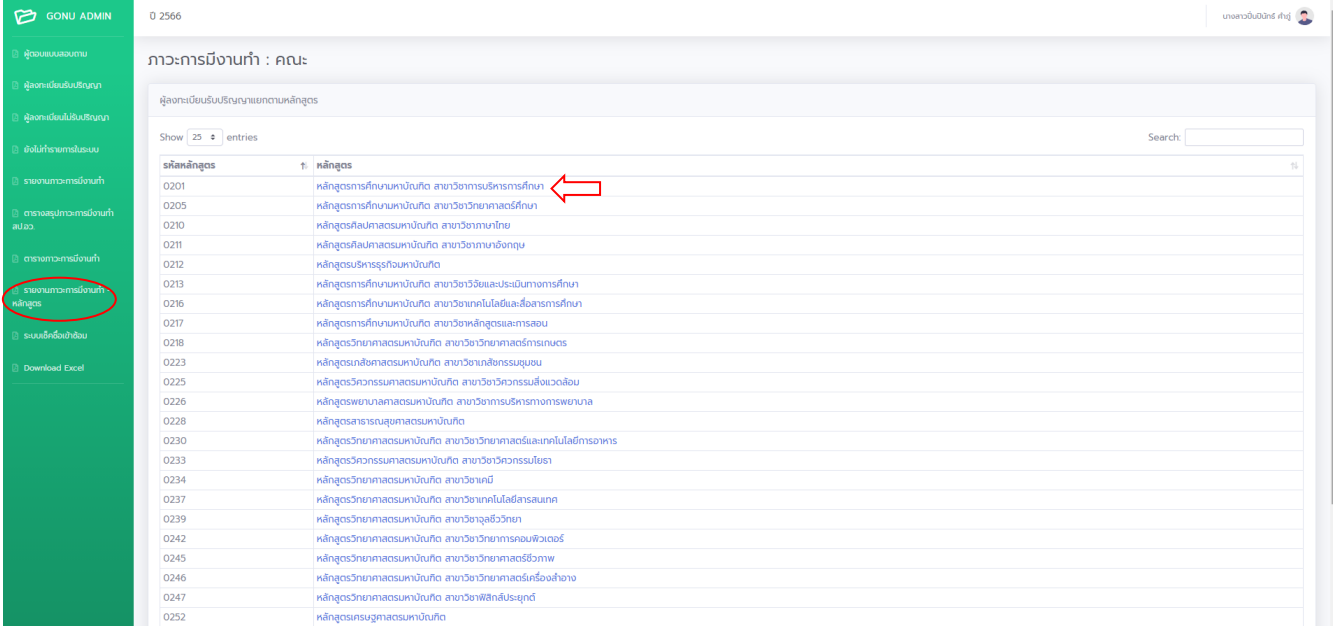

จะปรากฏหน้ารายงานข้อมูลภาวะการมีงานทำของบัณฑิตจำแนกตามหลักสูตร และสามารถเลือกหลักสูตรอื่นๆ ให้คลิกที่ปุ่ม เลือกหลักสูตร ตามลูกศรสีแดง : (ใช้เวลา 2วินาที)

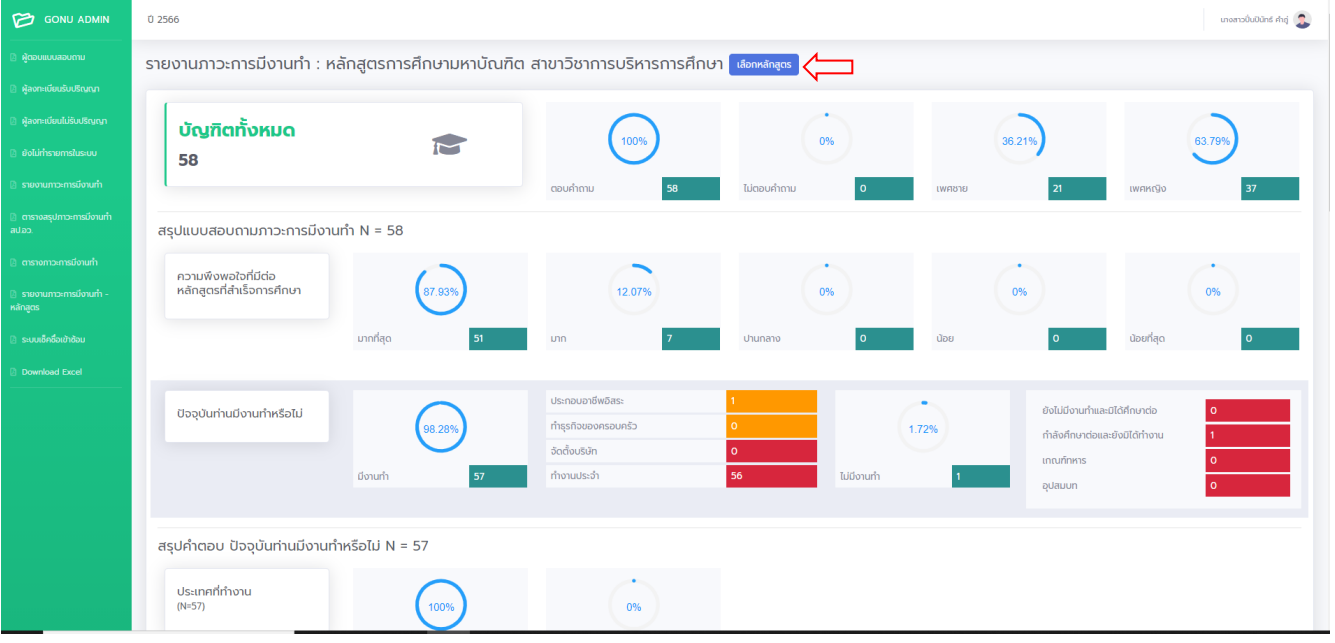

## จะปรากฏหน้าจอให้เลือก ดังนี้

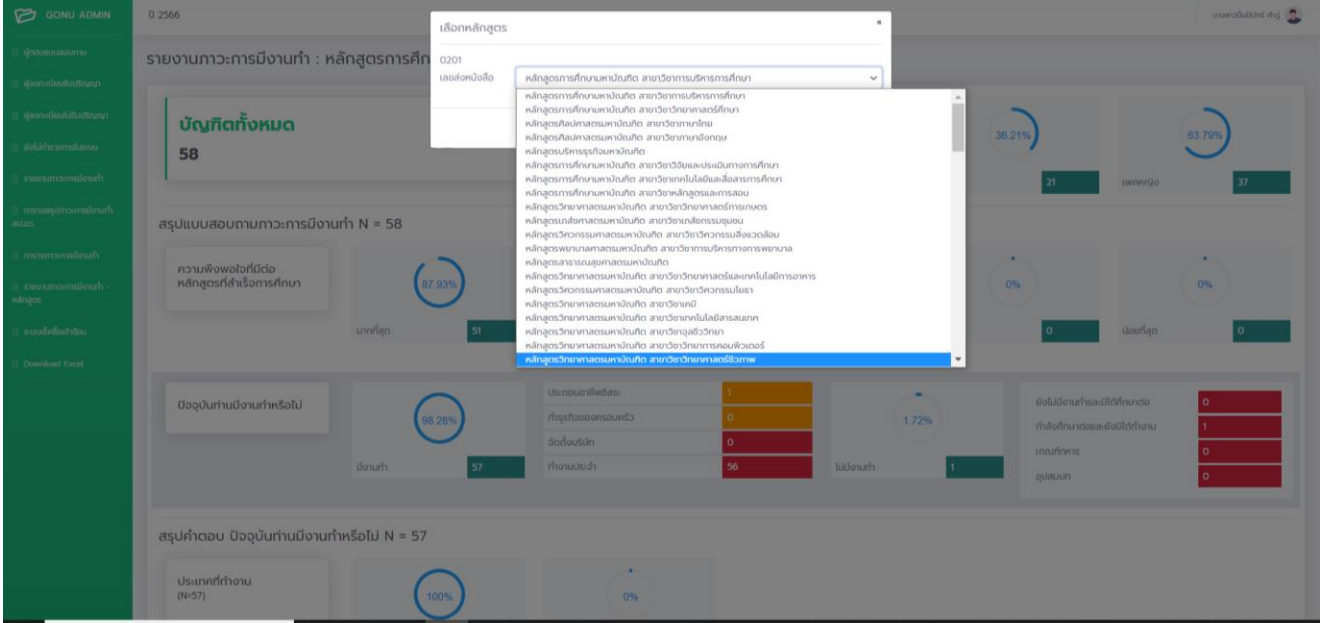

เมื่อเลือกหลักสูตรแล้ว กด Save หากไม่เลือกให้กด Cencle : (ใช้เวลา 2 วินาที)

- เมนู ระบบเช็คชื่อเข้าซ้อม ในวันซ้อมย่อยครั้งที่ 1 ครั้งที่ 2 และวันซ้อมใหญ่ เจ้าหน้าที่ของหน่วยงานสามารถเช็คชื่อ โดยการ กดปุ่ ม Add ของในแต่ละวัน : (ใช้เวลา 2 วินาที/คน ในการซ้อมแต่ละครั้ง)

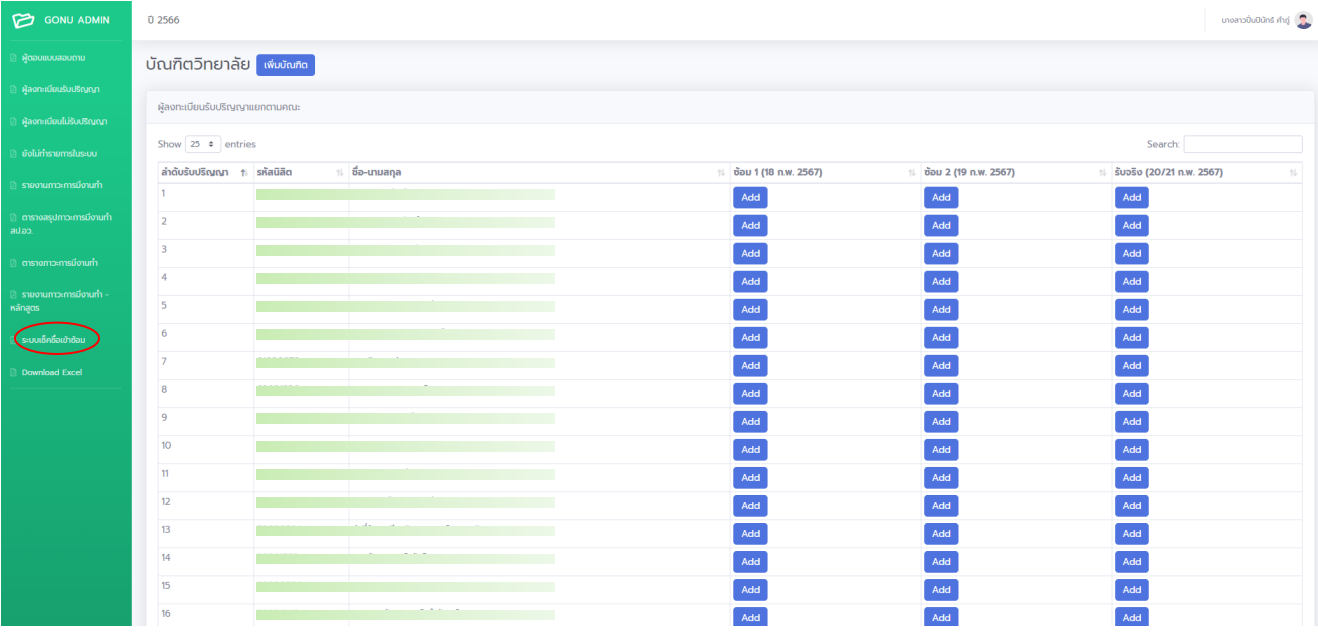

และสามารถเพิ่มรายชื่อบัณฑิตที่มาขอร่วมซ้อมได้ โดยคลิกเพิ่มบัณฑิต ที่ปุ่ มตามลูกศรสีแดง จะมีรายชื่อบัณฑิตปรากฏ :

## (ใช้เวลา 5 วินาที)

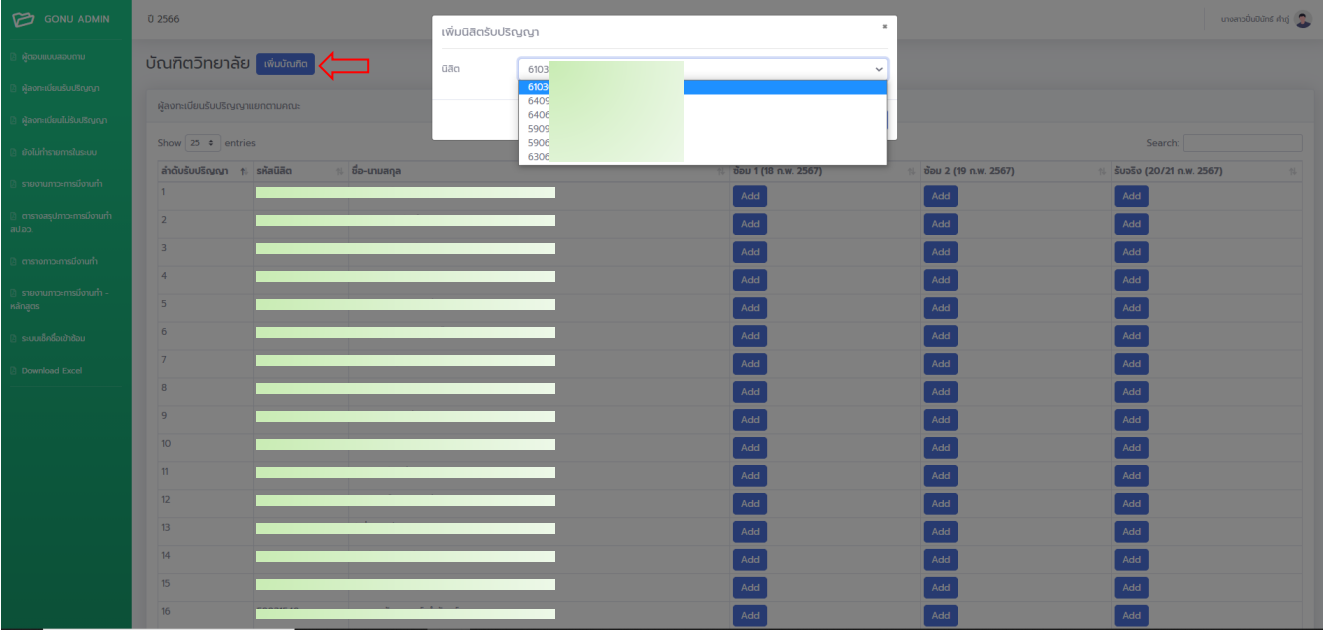

เมื่อเลือกเพิ่มรายชื่อแล้ว กด Save หากไม่เลือกให้กด Cencle : (ใช้เวลา 2 วินาที)

- เมนู Download Excel สามารถเลือกดาวน์โหลดข้อมูลต่างๆ เป็นไฟล์Excel : (ใช้เวลา 5 วินาที)

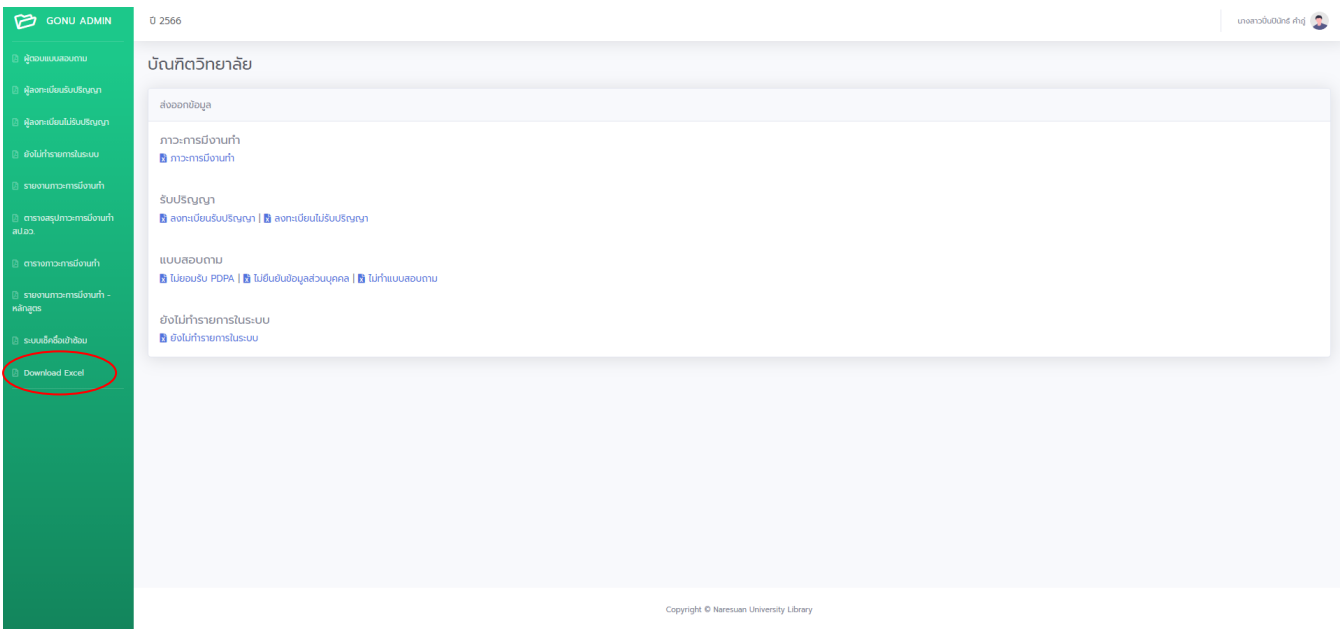

ลิงค์สำหรับดูรายงานข้อมูลโดยไม่ต้องใส่ Account [https://linebot.lib.nu.ac.th/gonu\\_admin/view/](https://linebot.lib.nu.ac.th/gonu_admin/view/)

**กฎหมายทเี่ กี่ยวข้อง** : พ.ร.บ. คุ้มครองข้อมูลส่วนบุคคล (PDPA) พ.ศ.2562 ข้อบังคับมหาวิทยาลัยนเรศวร ว่าด้วยการศึกษา

**หากมีข้อสงสัยประการใด กรุณาติดต่อสอบถามข้อมูลเพิ่มเติมที่** : กองแผนงาน สำนักงานอธิการบดี มหาวิทยาลัยนเรศวร

โทร.055961415